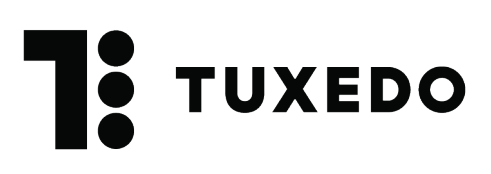

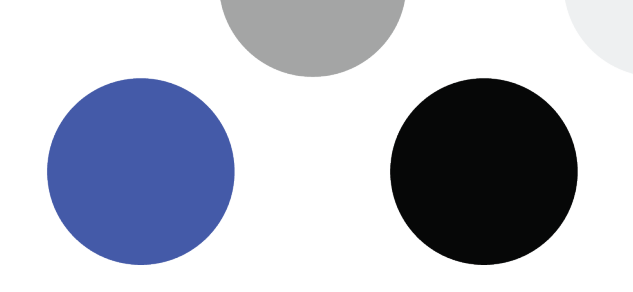

## **Guide d'utilisation des scanneurs**

## **Informations générales**

À travers ce document, vous verrez comment utiliser l'application de scan de Tuxedo, ainsi que les scanneurs physiques. Il faut comprendre l'écosystème des scanneurs, ainsi que la responsabilité de chaque membre de l'équipe face à ceux-ci.

Pour débuter, vous pouvez simplement télécharger l'application « Tuxedo Scanner » sur votre scanneur, votre iPhone, iPod ou iPad à partir de l'Apple Store. Il s'agit d'une application gratuite, disponible uniquement sur IOS, compatible avec tous les appareils mentionnés précédemment.

Communiquez avec nous pour votre mot de passe et usager pour vous connecter à l'application.

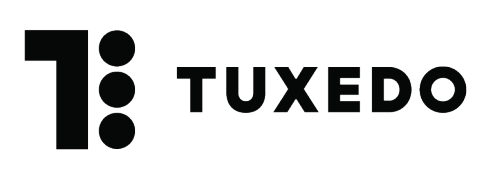

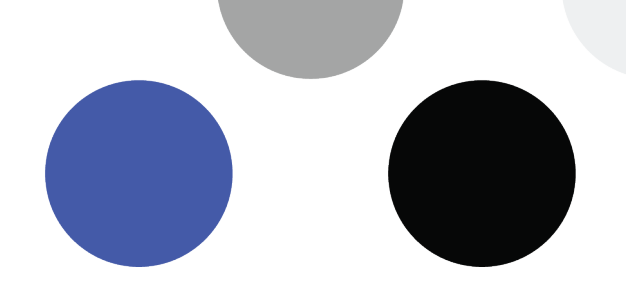

## **1. Envoyer les billets aux scanneurs**

Pour avoir accès à vos événements sur votre scanneur, vous devez préalablement vous connecter à votre espace Tuxedo en ligne pour envoyer les informations nécessaires. Pour ce faire, allez à l'onglet « Envoi des billets aux scanneurs ». Vous verrez alors la liste de tous vos événements.

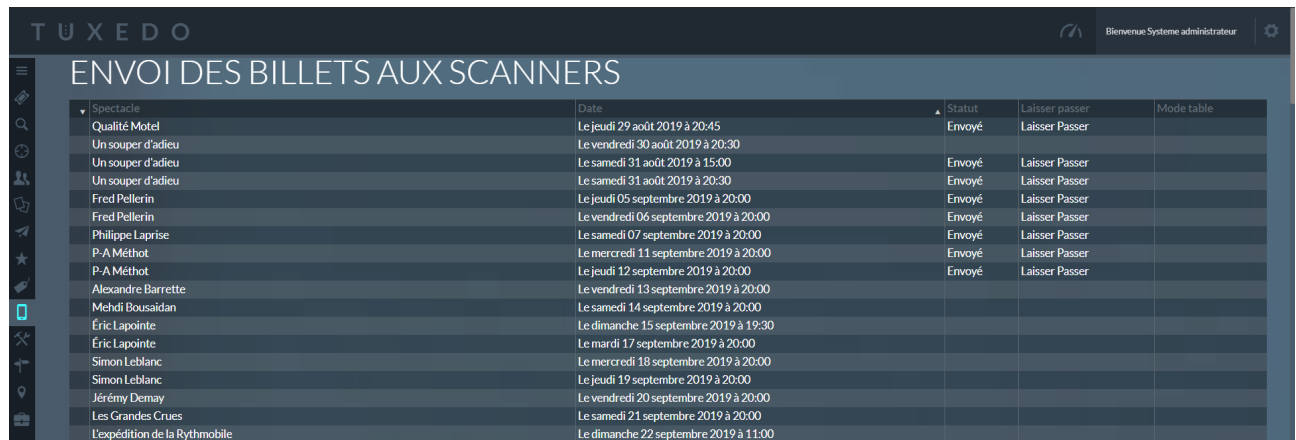

Le jour même de l'événement, vous n'avez qu'à cliquer sur l'événement voulu. Cette fenêtre s'ouvrira, à partir de laquelle vous aurez plusieurs options.

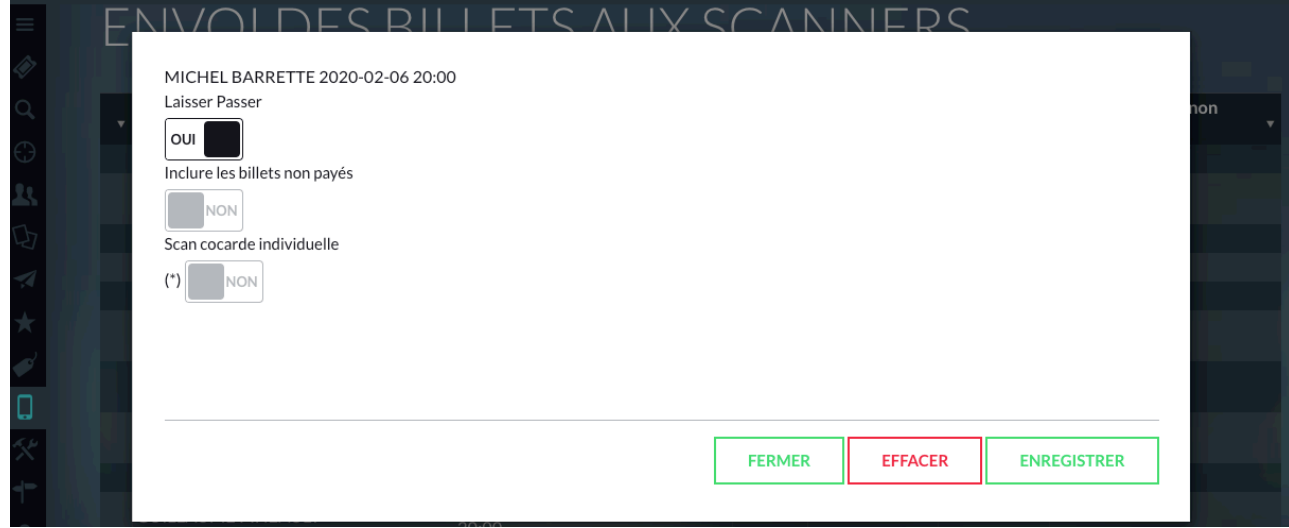

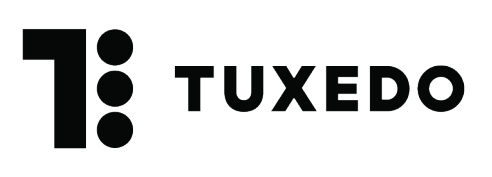

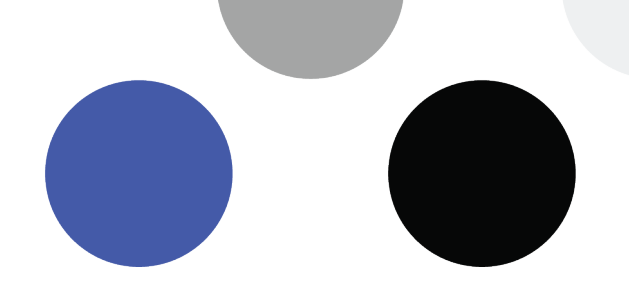

- Laissez passer : Vous pouvez cocher cette option pour laisser aux placiers la possibilité de laisser entrer un billet qui ne serait pas valide ou qui ne serait pas encore parvenu aux scanneurs.
- Inclure les billets non payés : Vous pouvez cocher cette option pour que tous les billets non payés puissent être scannés comme étant valides. Par exemple, ce peut être le cas pour des représentations scolaires, auxquelles les billets auraient été remis sans être encore payés ou des réservations de groupe qui seront payées après le spectacle.

Une fois que vous avez enregistré, vous pouvez rafraîchir l'application Tuxedo Scanner en glissant votre doigt vers le bas pour que la nouvelle représentation apparaisse.

**CONNEXION INTERNET DES SCANNEURS :** Si les scanneurs ne sont pas connectés à Internet lors de l'envoi, les codes ne pourront être transmis aux scanneurs. Vous devez donc connecter vos scanneurs à un réseau sans fil et sélectionner l'événement souhaité pour que les codes de scan s'y retrouvent.

**ASTUCE :** Il est possible que vous n'ayez pas accès à un réseau sans fil dans la salle où sera présenté le spectacle. Vous pouvez d'abord connecter vos scanneurs à un réseau sans fil pour que ces derniers enregistrent l'information des codes de billets dans l'appareil et ensuite procéder au scan sans avoir besoin de réseau. Vous pouvez alors utiliser l'application en « mode déconnecté », fonction que vous retrouvez lorsque vous saisissez votre mode passe.

À NOTER : Les billets vendus après la perte de connexion ne seront pas reconnus par le scanneur comme étant valides. Vous aurez tout de même l'option de laisser passer le client avec l'option prévue à cet effet donc prévoyez d'activer l'option Laisser passer dans l'envoi des billets aux scanneurs.

## **2. Fonctionnement de l'application**

# **TUXEDO**

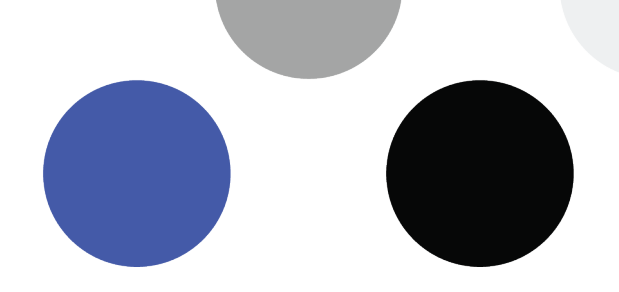

En cliquant sur « Config », en haut à droite de l'application, ce menu apparaîtra.

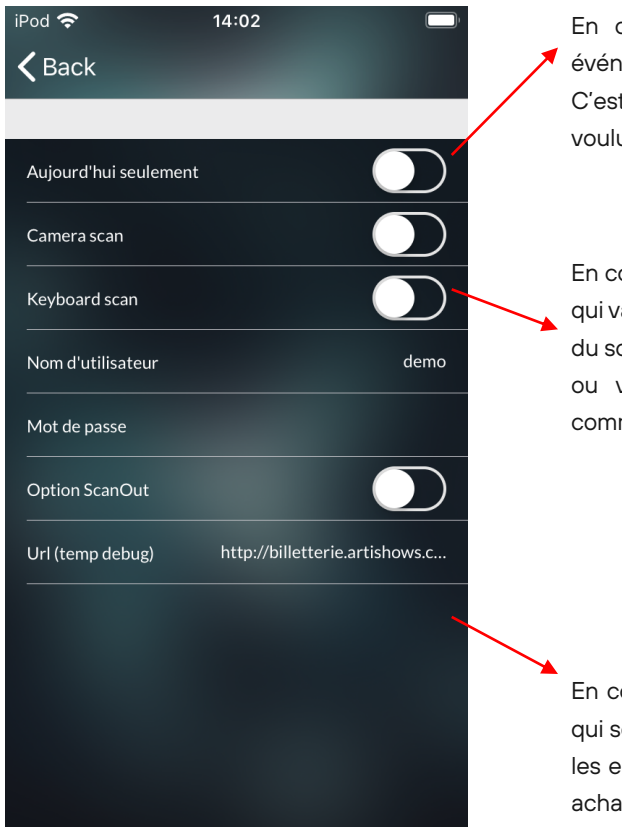

En cochant cette option, vous verrez seulement les événements de la journée dans l'accueil de l'application. C'est pratique et rapide pour retrouver les événements voulus.

En cochant cette option, c'est la caméra de votre appareil qui va scanner les billets, et non la caméra spéciale de l'étui du scanneur. Utilisez cette option si vous n'avez pas d'étui ou vous souhaitez utiliser votre téléphone cellulaire comme scan.

En cochant cette option, vous pouvez scanner les billets qui sortent de la salle, pour ainsi avoir plus de contrôle sur les entrées et sorties. Pratique pour les spectacles à fort achalandage d'entrées et sorties de salle comme un spectacle rock en formule debout.

### Bonne pratique :

Nous vous conseillons de fermer l'application une fois l'événement terminé. Pour ce faire, vous n'avez qu'à cliquer 2 fois sur le bouton au bas de votre appareil, afin de voir quelles applications sont ouvertes, puis à balayer l'application vers le haut pour la fermer.

En cas de problème avec l'application, n'hésitez pas à fermer l'application et à la rouvrir.

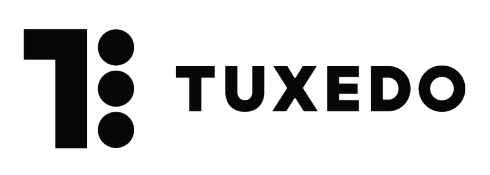

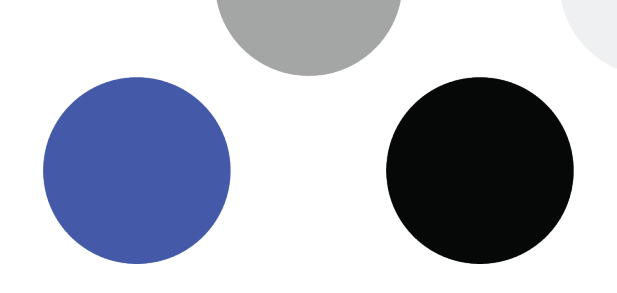

## 3. Utilisation des scanneurs

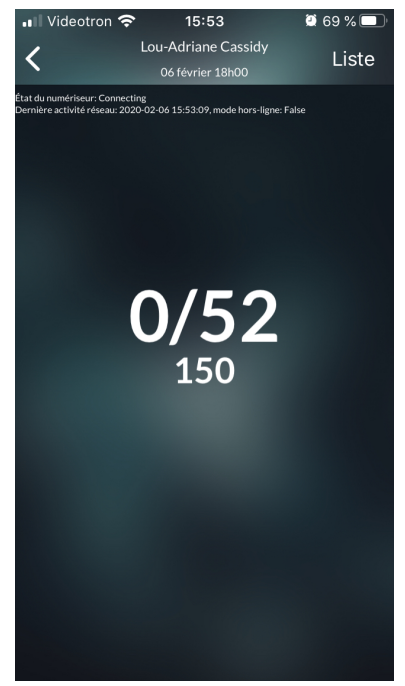

Les soirs de spectacle, une fois les événements bien importés dans l'application, vous n'avez qu'à choisir l'événement pour lequel vous voulez scanner les billets. Vous verrez alors cette page, qui indique le nombre de billets scannés / nombre de billets vendus. Le chiffre en dessous correspond à la jauge de la salle.

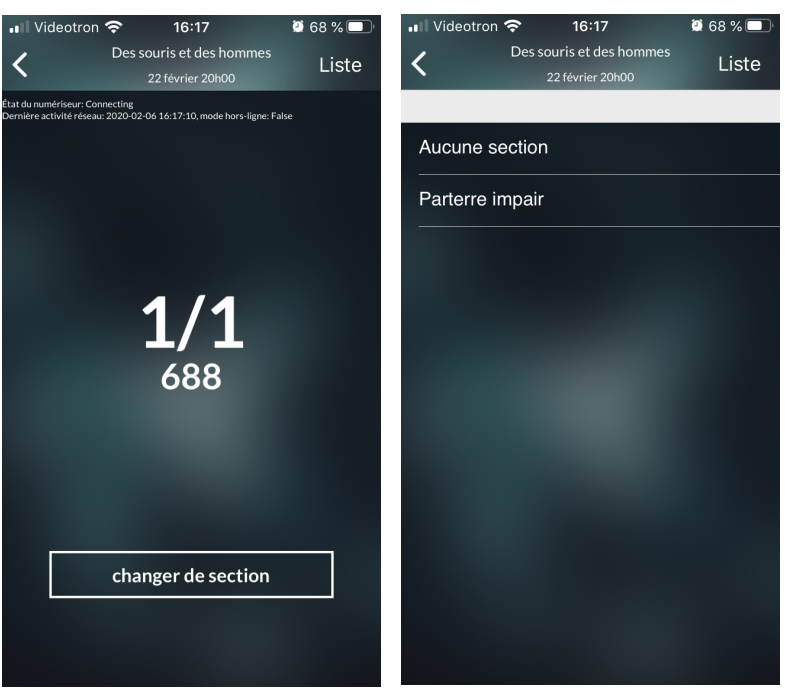

**OPTEZ POUR UN DÉCOUPAGE DE SALLE POUR ORIENTER LE CLIENT VERS SON SIÈGE :** Si vous avez différentes sections dans votre salle, vous devrez sélectionner à quel endroit vous scannez les billets (parterre, balcon, etc.).

À tout moment, vous pouvez changer de section en cliquant à l'endroit indiqué. Cela permet d'orienter le client vers la bonne porte d'entrée de la salle pour atteindre son siège.

Ce type de configuration nécessite un découpage de salle qui doit être fait par l'équipe iCible.

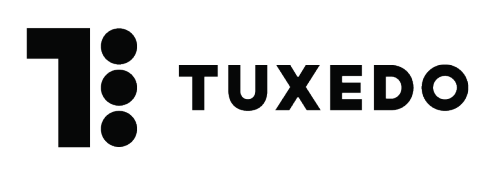

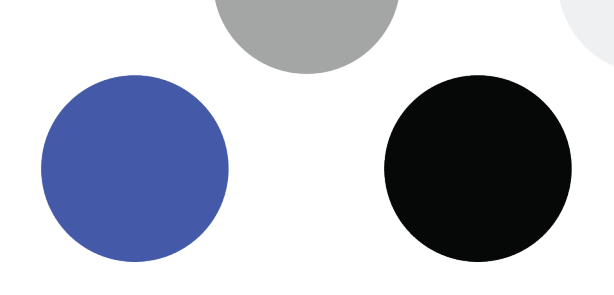

## COMPRENDRE LES CODES DE COULEURS DU SCAN

Lorsque vous scannez un billet, celui-ci peut générer divers messages et émettre un son distinctif.

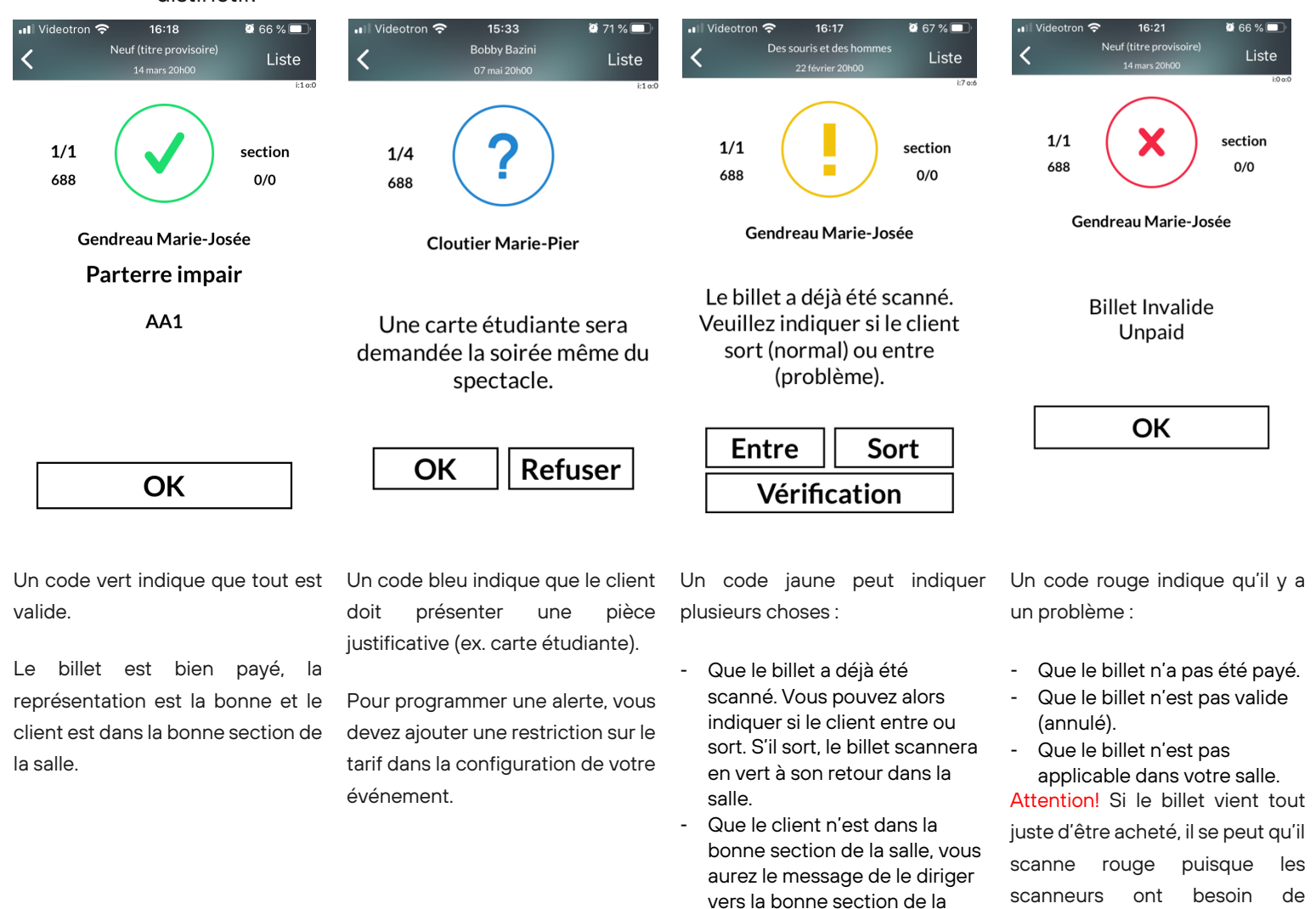

Que le billet est valide pour un autre événement.

quelques secondes pour recevoir les codes des nouveaux billets. Une mauvaise connexion Internet pourrait ralentir

l'importation des codes.

Tuxedo | 1225 rue Saint-Charles Ouest #190 Longueuil, QC J4K 0B9

salle.

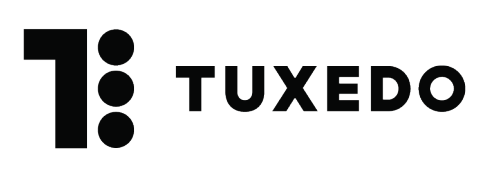

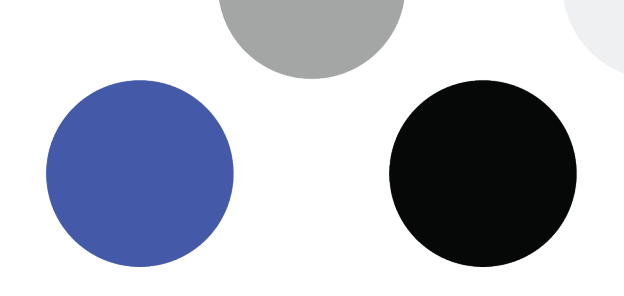

## **4. Quelques astuces**

## **Rapport Scan 1 – Statut des entrées et sorties**

Vous pouvez générer un rapport des billets scannés en utilisant le rapport SCAN1 du menu Rapports et Statistiques. En sélectionnant le spectacle et la représentation, vous aurez accès aux activités qui se sont déroulées dans la salle pour cet événement. Vous pouvez également exporter ce rapport en Excel pour retrouver facilement la trace d'un client.

#### PARAMÈTRES DU RAPPORT Spectacle Représentation Neuf (titre provisoire) Le samedi 14 mars 2020 à 20:00 GÉNÉRER XSL **IMPRIMER**

## **SCAN1 - Statut des entrées et sorties**

Généré le : par Systeme administrateur

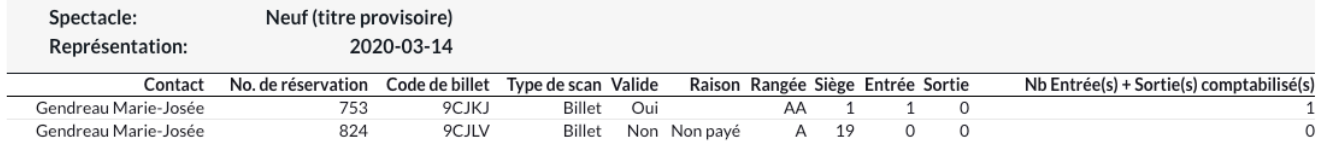

## **Voyez en temps réel le remplissage de votre salle**

À partir de votre poste de vente, sélectionnez le spectacle du jour ou un spectacle passé, puis « Afficher billets scannés ». Vous verrez alors, en rouge, quels sièges ont été scannés et en gris, lesquels sont restés vides ou n'ont pas été vendus. Pratique pour observer si l'entrée en salle va bon train et que le spectacle débutera à l'heure convenue.

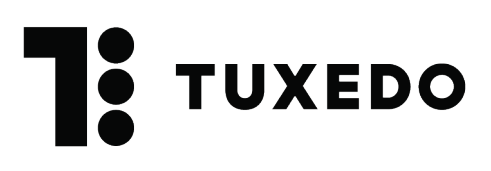

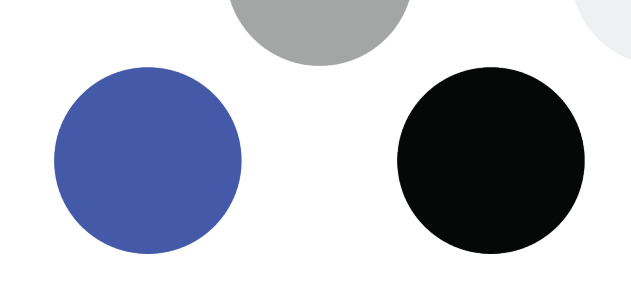

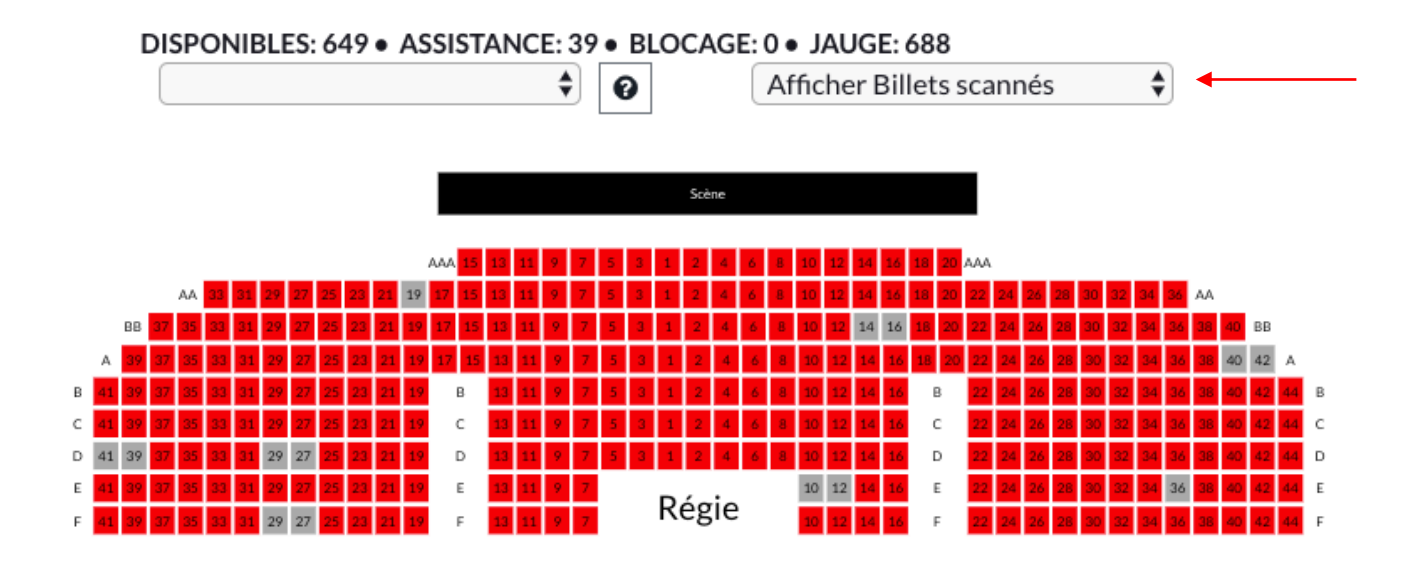

## **5. Le contrôle d'accès, un travail d'équipe!**

La gestion de l'entrée en salle est tout un travail d'équipe. La billetterie, la gérance et l'équipe d'accueil sont toutes impliquées et doivent assumer leurs responsabilités pour assurer une entrée en salle fluide, pour une expérience client remarquable.

Voici un exemple des responsabilités des différents membres de l'équipe dans plusieurs des salles qui utilisent les scanneurs comme contrôle d'accès.

## **Billetterie :**

- Envoie les billets aux scanneurs
- Consulte le plan de salle en temps réel
- S'occupe de gérer les situations problématiques (billet non valide, doublon…)
- Génère le rapport SCAN1

## **Gérant(e) :**

- Range et charge les scanneurs après chaque événement
- Fait les mises à jour de l'application lorsque nécessaire
- Sélectionne l'événement voulu sur le scanneur le jour de l'événement
- Distribue les scanneurs en début d'événement et les rapatrie à la fin

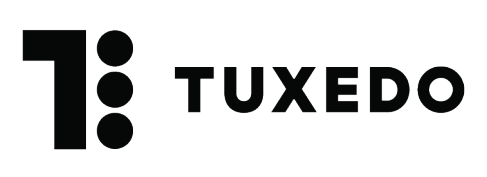

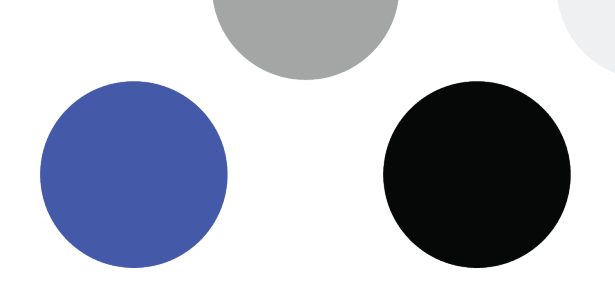

## **Placier :**

- Scanne les billets
- Demande une pièce justificative si nécessaire (Étudiant)
- Réfère les clients à la billetterie en cas de problème

## **6. Autres équipements disponibles**

Les scanners sont fournis avec un fil de recharge de base. Il est à noter que des équipements supplémentaires sont disponibles pour les scanners. Contactez-nous si vous désirez avoir plus d'informations sur ceux-ci.

Station de recharge simple, permet de recharger un appareil

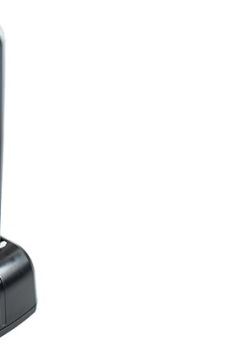

## Station de recharge multiple, permet de recharger cinq appareils simultanément

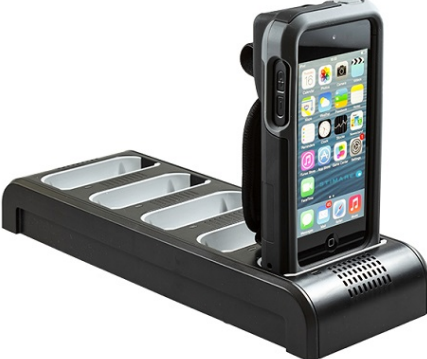

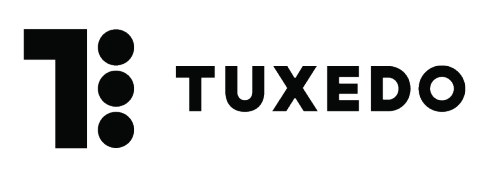

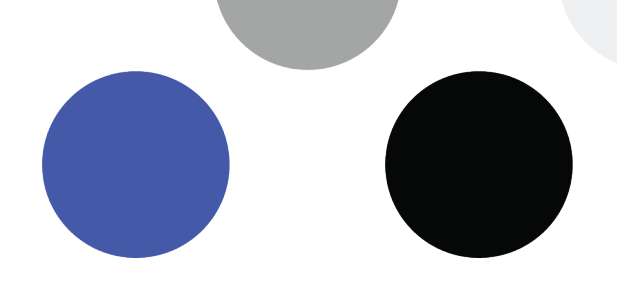

Pistolet (remplace le scan régulier), facilite la manipulation du scan lors des événements

Station de recharge pour pistolet, permet de recharger un appareil

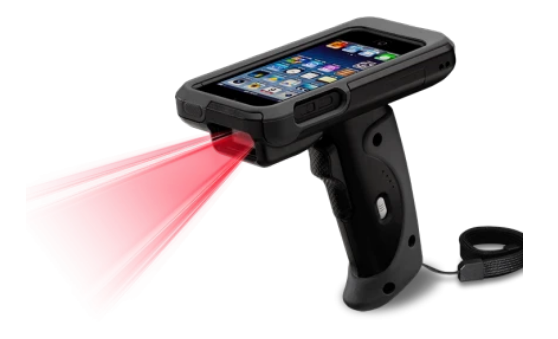

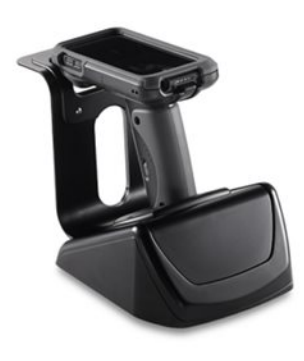

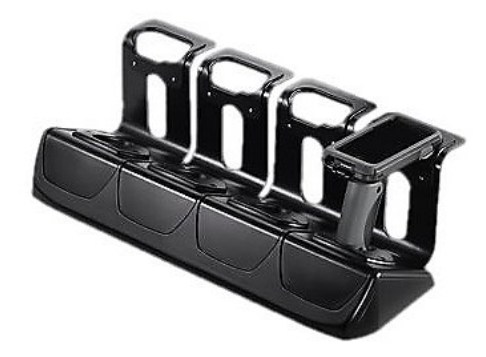

Station de recharge multiple pour pistolets, permet de recharger cinq appareils simultanément